# Logiciel CaSOAR

Version 2.5.0 Février 2019

*Carnet de Suivi Optimisé des Apprentissages et des Réussites*

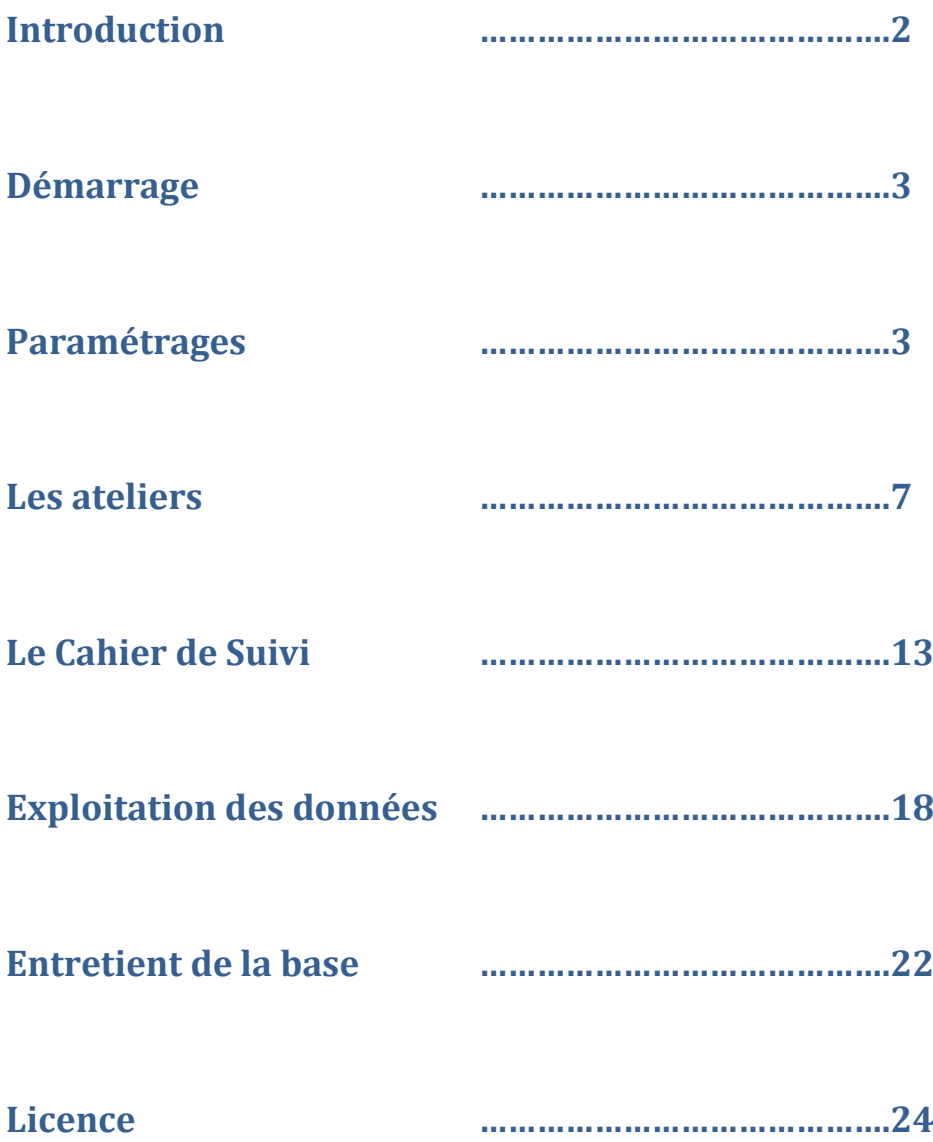

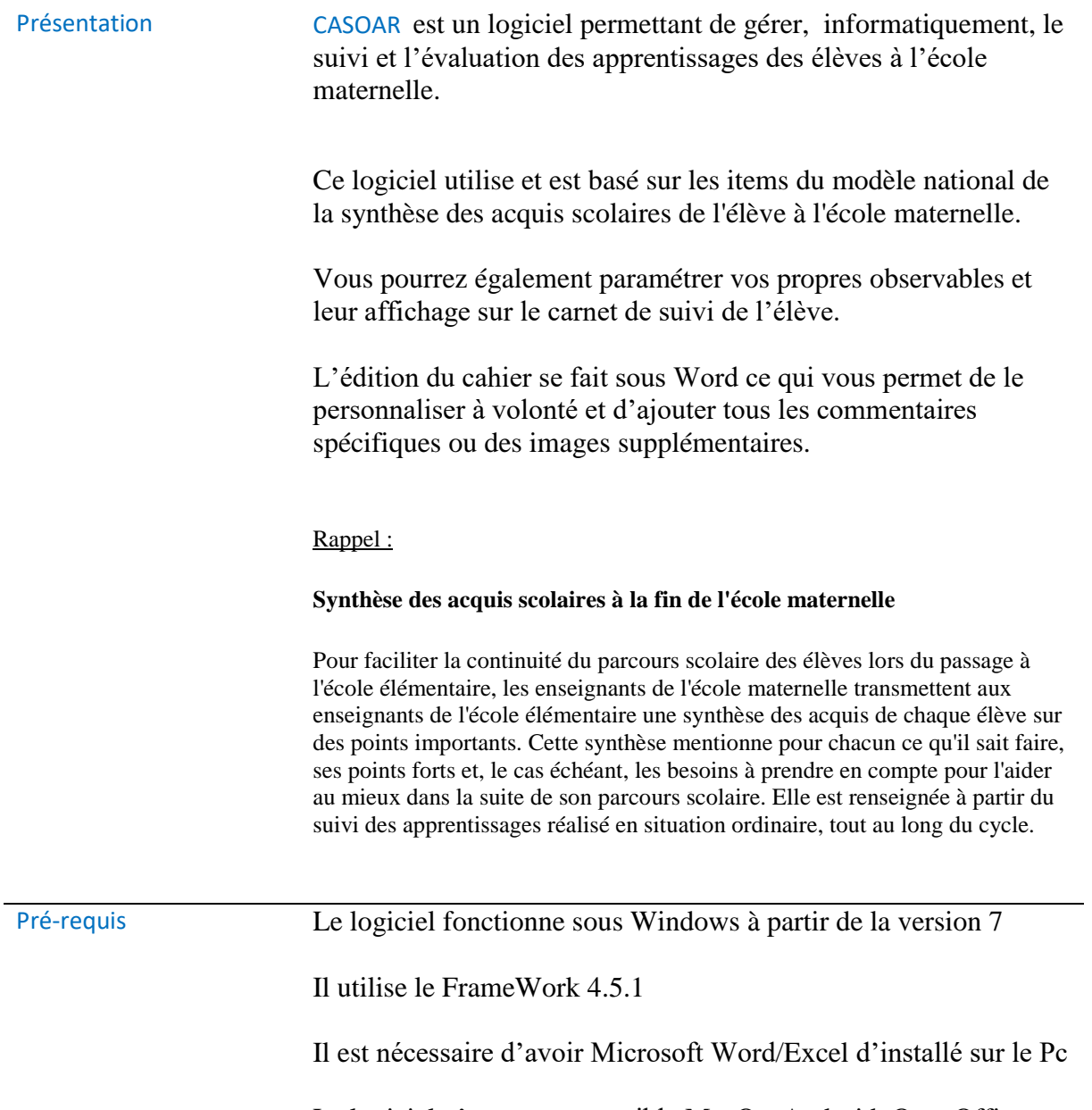

Le logiciel n'est pas compatible MacOs, Android, OpenOffice ou LibreOffice

Installation L'installation ne prend que quelque instant.

Une fois le fichier téléchargé depuis le site [http://www.casoar.info](http://www.casoar.info/)

décompressez le fichier et double-cliquez sur le fichier « install.bat »

Le logiciel s'installe facilement dans le répertoire C:\Casoar de votre disque dur.

Activation Le menu « Licence » permet d'avoir le numéro de votre installation.

> Vous pouvez acheter CAOSAR et avoir un numéro d'activation à partir du site [http://www.casoar.info.](http://www.casoar.info/)

Activer le logiciel permet de gérer plus de 5 élèves et d'avoir accès aux outils de gestion des données et de maintenance de la base de données.

# Paramétrages

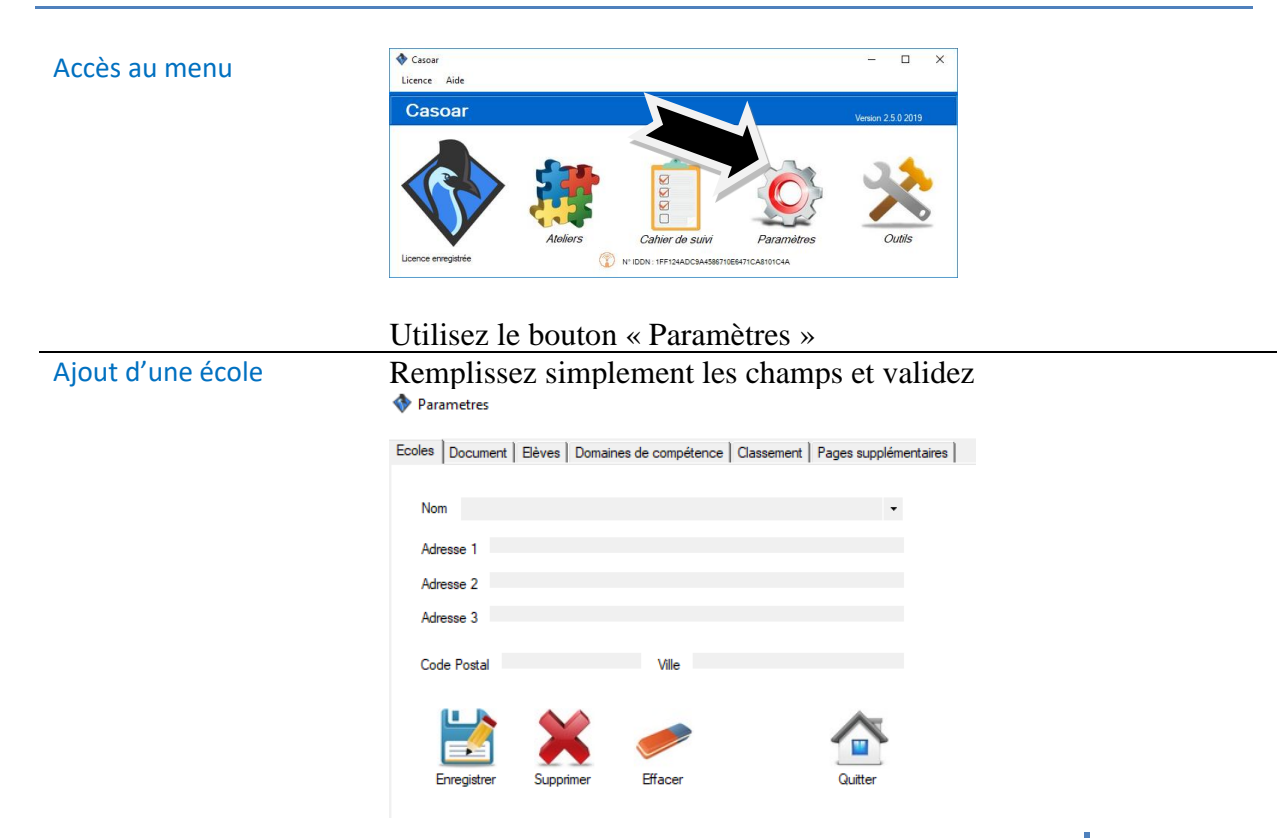

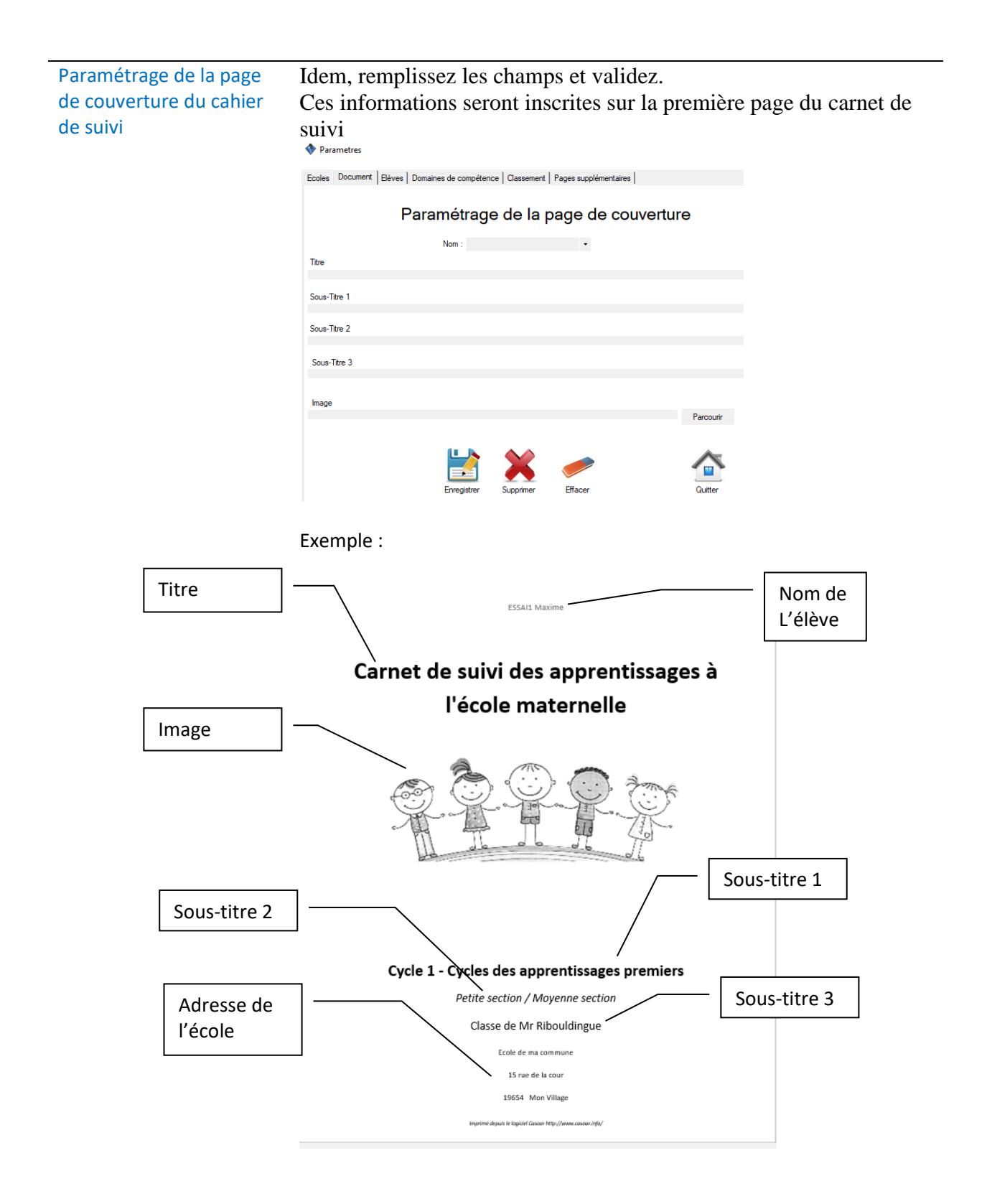

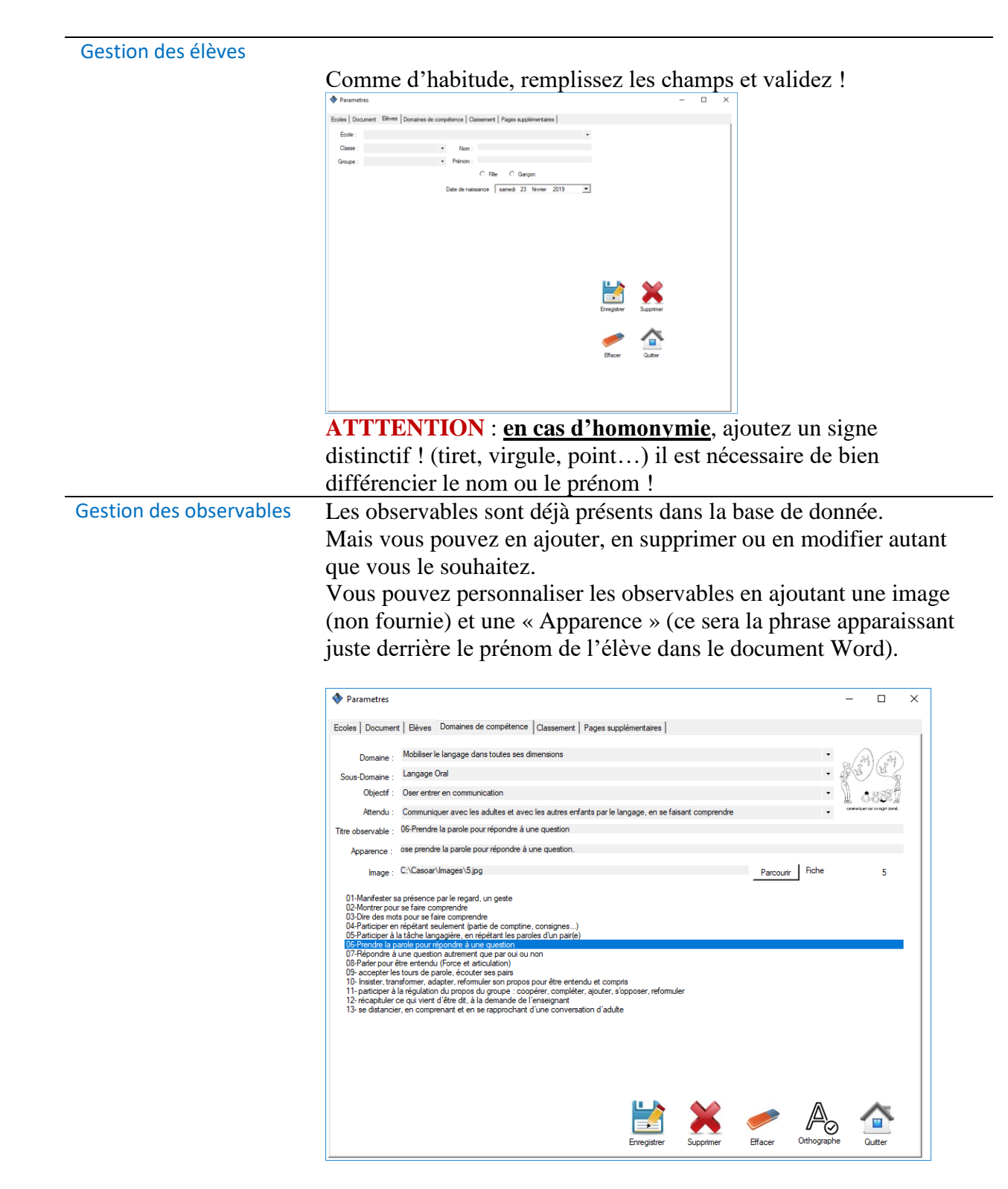

Exemple de ligne apparaissant sur le livret final :

![](_page_4_Picture_2.jpeg)

Maxime dit quelques mots pour communiquer.

Cette page permet d'organiser l'ordre des éditions des compétences par domaine dans le livret des réussites.

Sélectionnez un domaine et faites-le monter ou descendre à l'aide des flèches.

![](_page_5_Picture_3.jpeg)

Pages supplémentaires Ce menu permet d'ajouter des pages dans le livret.

1- Vous pouvez ajouter une page en début.

C'est-à-dire entre la page de couverture et la première page de titre d'un domaine.

2- Vous pouvez également choisir une page en fin de livret, après les appréciations.

Vous pourrez choisir, au moment de l'édition, de les inclure ou non.

Ces pages doivent être au format Word, elles peuvent faires plusieurs pages et contenir tous ce que vous souhaitez (Texte, titres, images, photos, dessin etc…)

![](_page_5_Picture_10.jpeg)

Les boutons « Parcourir » permettent de choisir un fichier Word. Vous pouvez visualiser ou supprimer les fichiers déjà choisis.

# Les Ateliers

Gestion des ateliers Utiliser les ateliers va vous aider à valider les compétences et à personnaliser les livrets.

- *Accès au menu*

![](_page_6_Picture_3.jpeg)

Choisissez un Attendu dans l'arbre des items et faites un doubleclic pour le sélectionner

![](_page_6_Picture_5.jpeg)

#### - *Création d'un atelier*

Donnez un titre et une consigne.

Associez une classe et un groupe

Vous pourrez alors choisir l'observable correspondant.

Notez que vous pouvez choisir « Tous » si votre Atelier concerne tous les observables de votre attendu

La case « Actif » va permettre de passer un atelier en « en cours » ou de le fermer une fois terminé afin de le masquer dans les autres menus.

La case « Valider l'observable » permet de valider automatiquement la compétence lors de la validation de l'atelier.

![](_page_7_Picture_7.jpeg)

#### - *Chargement d'un atelier*

Choisissez un titre dans la liste déroulante et les données de l'atelier seront chargées

![](_page_7_Picture_98.jpeg)

### *Edition d'un atelier*

En cliquant sur « Editer » un fichier Word s'ouvre avec un tableau vous permettant de gérer l'atelier en classe.

Il contient notamment la liste des élèves qui n'ont pas encore validé l'atelier et un entête rappelant le titre et la consigne de l'atelier.

Vous pouvez donc refaire l'édition régulièrement et la liste de élèves n'ayant pas fait l'atelier se mettra automatiquement à jour.

![](_page_8_Figure_4.jpeg)

#### *Validation d'un atelier*

Cliquez sur « Valider » pour ouvrir la page de validation

La page de validation apparait avec la liste des élèves concernés

![](_page_8_Picture_115.jpeg)

Saisissez la date de validation de l'atelier

Vous pouvez alors soit :

- Cocher la case des élèves pour lesquels vous souhaitez valider l'atelier, un par un, ajouter un commentaire et cliquer sur « Enregistrer »
	- Vous pouvez utiliser les boutons pour tout cocher ou tout décocher

Rapports des Ateliers Les rapports vous permettent de faire le point sur tous les ateliers « en cours » de de savoir, par domaine/Sous-domaine, quels sont les élèves à jour ou non.

#### *Accès au menu*

![](_page_9_Picture_7.jpeg)

Choisissez la classe et cliquez sur « Extraire »

On obtient alors un classeur Excel avec un onglet par couple « Domaine/Sous-domaine » contenant la liste des ateliers et leur état en fonction des élèves.

#### Exemple :

![](_page_10_Figure_1.jpeg)

Saisie rapide La saisie rapide vous permet d'avoir accès directement à la liste des ateliers en cours sans repasser par l'arborescence des domaines.

![](_page_10_Figure_4.jpeg)

Un double clic sur l'atelier vous permet d'arriver directement sur la page de validation.

Gestion des Images La gestion des images par les ateliers permet d'associer à l'observable d'un élève, une image prise pendant les ateliers.

Vous n'avez donc plus besoin de trier les photos par élève.

![](_page_11_Figure_3.jpeg)

Choisissez un atelier.

Seuls les élèves ayant validés l'atelier apparaitront.

Choisissez un répertoire où se trouvent les images Vous pourrez retourner les images si besoin. Les images seront automatiquement insérées et formatées dans le livret de l'élève.

Sélectionnez un élève et une image et faite l'association simplement en enregistrant.

![](_page_11_Figure_8.jpeg)

## Exemple d'une ligne avec Photo dans le livret :

![](_page_11_Figure_10.jpeg)

Maxime peut entrer dans l'eau et jouer au ballon

Gestion des cahiers de suivi C'est le cœur du système, il va vous permettre de préparer les dossiers de suivi pour chacun de vos élèves au format Word.

Il se fait en deux étapes :

- La validation des apprentissages pour chaque observable
- La construction des dossiers de suivi au format Word

#### *Accès au menu*

![](_page_12_Picture_7.jpeg)

Saisie par Classe La saisie par classe permet de valider des compétences pour toute la classe.

![](_page_12_Picture_9.jpeg)

Choisissez un Attendu dans l'arbre des items et faites un double-clic pour le sélectionner.

![](_page_13_Picture_0.jpeg)

Les attendus en vert sont ceux que vous avez déjà utilisé. Cela permet de mieux se repérer et de voir rapidement où vous en êtes dans vos apprentissages.

#### - *Validation des observables*

La page de validation des observables apparaît

![](_page_13_Picture_72.jpeg)

Saisissez l'école, la classe et le groupe, vous pourrez alors sauvegarder ce filtre via le bouton « Mémoriser » et vous pourrez le recharger la fois suivante via le bouton « Recharger »

Saisissez la date de validation de l'observable.

Choisissez un observable dans la liste déroulante

![](_page_14_Picture_0.jpeg)

Les observables en NOIR sont ceux n'ayant pas d'apparence de paramétrée.

Vous pourrez alors en ajouter une (qui sera valable pour tous les élèves) en écrivant directement dans le champ « Apparence » et en enregistrant par le bouton « Modifier ».

![](_page_14_Picture_98.jpeg)

Vous pourrez alors cochez les élèves pour lesquels vous souhaitez valider l'observable.

TEST Antoine TEST Camille TEST Fred  $\overline{a}$  TEST Lou TEST Sammy TEST Victoria TEST Youssef

Si vous avez créé et enregistré des ateliers correspondants à cet observable, les informations s'afficheront lorsque vous passerez le pointeur de souris sur le nom de l'élève.

![](_page_14_Picture_99.jpeg)

#### - *Edition du cahier de suivi*

A partir de la page de sélection des attendus, cliquez sur « Construction des cahiers »

![](_page_14_Picture_100.jpeg)

La page de sélection des élèves apparait :

![](_page_15_Figure_1.jpeg)

Sélectionnez le document de première page, l'école et la classe.

Vous pouvez alors choisir un élève ou tous les élèves de la classe.

Un fichier Word par élève est ouvert, contenant tous les observables qu'il aura validé, classés par item.

Ce sont des fichiers Word que vous pourrez retoucher comme vous le souhaitez pour faire du sur-mesure.

#### Saisie par élève On peut également saisir les compétences par élèves.

![](_page_15_Picture_7.jpeg)

Saisissez l'école, la classe puis l'élève.

![](_page_15_Figure_9.jpeg)

L'arborescence des attendus apparait.

Les attendus en verts sont ceux contenant des observables déjà validés.

Dans la liste des observables, ceux précédés de (\*) sont ceux ne contenant pas d'apparence.

Vous pourrez alors en ajouter une en complétant le champ « Apparence » puis en enregistrant avec le bouton « Valider ».

Le champ « Appréciation » permet d'ajouter un commentaire pour l'élève qui apparaitra en fin de livret.

Un bouton « Orthographe » permet une correction des champs « Apparence » et « Appréciations »

Si vous avez créé et enregistré des ateliers correspondants à cet observable, les informations s'afficheront lorsque vous passerez le pointeur de souris sur le nom de l'élève.

# Gestion des

images Vous pouvez ajouter des images par observable pour chaque élève afin de personnaliser directement les livrets sans passer par Word.

![](_page_16_Figure_9.jpeg)

Pour ce menu, il est conseillé de trier les photos par élève.

![](_page_16_Picture_103.jpeg)

Choisissez une période, une école, une classe, un élève.

L'arborescence des Attendu apparaît.

Choisissez un observable et une photo puis enregistrez.

Vous pouvez ajouter plusieurs photos pour un même observable.

Exemple de ligne avec 2 photos dans le livret :

![](_page_17_Picture_5.jpeg)

Edition directe Ce menu permet d'accéder directement à l'édition des livrets de suivi

![](_page_17_Picture_7.jpeg)

Exploitation des données

Statistiques - *Accès au menu*

![](_page_18_Picture_2.jpeg)

On y accède via le menu outil, puis via le menu Statistique

![](_page_18_Picture_4.jpeg)

La page de statistique apparait :

### - *Visualisation des statistiques*

Naviguez simplement dans les différents menus

Vous avez des statistiques pour les Ateliers, les Observables et les attendus, et les élèves

![](_page_18_Picture_67.jpeg)

Extractions C'est le mode expert de l'exploration des données contenue dans la base.

Le logiciel permet de rechercher et d'extraire toutes les données que vous souhaitez.

#### - *Accès au menu*

![](_page_19_Picture_1.jpeg)

On y accède via le menu « Outils », puis via le menu « Extraire »

![](_page_19_Picture_3.jpeg)

## - *Extraction des données*

![](_page_19_Figure_5.jpeg)

1- « Rechercher dans » permet de choisir les sources des données à extraire : les données des élèves ou des ateliers

![](_page_20_Picture_156.jpeg)

2- « Sélectionner » permet de choisir éventuellement les données précises

![](_page_20_Figure_2.jpeg)

Après avoir cliqué sur « Ajouter », les champs apparaîtront dans la liste à droite.

Vous pouvez en cumuler autant que vous le souhaitez.

3- Vous pouvez filtrer votre recherche afin de préciser voter demande et trier le résultat de la recherche en fonction de la valeur de certains paramètres.

![](_page_20_Picture_6.jpeg)

Une fois la sélection faite, vous pouvez cliquer sur « ajouter » et, si nécessaire, vous pouvez ajouter un nouveau filtre sans avoir oublié d'utiliser un des opérateurs (ET/OU) pour les séparer.

Vous pouvez cumuler autant de filtres que nécessaire et même utiliser les parenthèses pour construire des filtres plus complexes.

Pour supprimer un filtre, ou un opérateur, sélectionnez-le dans la liste et cliquez sur « Supprimer ».

Attention, le bouton « Effacer » permet de supprimer la totalité des choix de la page.

Une fois les filtres choisis, cliquez sur « Rechercher » pour lancer l'extraction qui ouvrira un fichier Excel.

# Entretien de la base

#### Sauvegardes

Vous pouvez faire des sauvegardes ponctuelles ou programmer des sauvegardes automatiques, et restaurer les données sauvegardées.

- *Accès au menu*

![](_page_21_Picture_4.jpeg)

On y accède via le menu « Outils », puis via le menu « Sauvegardes »

![](_page_21_Picture_6.jpeg)

- *Suppression*

![](_page_21_Picture_8.jpeg)

Le bouton « parcourir » permet de choisir le répertoire de sauvegarde

Vous pouvez alors :

- Cliquer sur « Sauver » pour faire une sauvegarde ponctuelle
- Cliquer sur « Restaurer » si le répertoire choisi contient une sauvegarde que vous souhaitez récupérer
- Programmer une sauvegarde ponctuelle en choisissant une période, une heure, puis en cliquant sur « Enregistrer »

**Suppression** 

Vous pouvez supprimer proprement et de façon définitive les données de la base

- Accès au menu

![](_page_22_Picture_8.jpeg)

On y accède via le menu « Outils », puis via le menu  $\ll$  Supprim

![](_page_22_Picture_10.jpeg)

#### **Suppression**

![](_page_22_Picture_133.jpeg)

Faites vote choix dans les listes déroulantes et cliquer sur le bouton correspondant pour supprimer les données.

Attention, toutes les données seront supprimées définitivement, une sauvegarde ponctuelle est conseillée avant toute suppression !

## Licence

#### CASOAR est déposé à l'IDDN n° **IDDN=1FF124ADC9A4586710E6471CA8101C4A**

Cet accord s'applique à la version standard de CASOAR version française

Veuillez lire attentivement les conditions suivantes avant d'utiliser ce logiciel, le simple fait d'utiliser, de distribuer ou d'installer CASOAR entraîne votre acceptation de cet accord. Soyez certain que vous acceptez les dispositions de ce Contrat.

- 1- Tous les droits d'auteur de CASOAR appartiennent exclusivement à son auteur Laurent Mardon
- 2- Chacun peut utiliser ce logiciel une fois enregistré. L'enregistrement se fait lors de la demande de mot de passe suite à l'installation.
- 3- Il existe un seul type de licence élémentaire délivrée CASOAR : Une licence UTILISATEUR pour un ordinateur. L'utilisateur achète UNE licence pour UTILISER CASOAR sur UN ordinateur pour UNE seule INSTALLATION. L'enregistrement du logiciel CASOAR ne peut pas être loué mais peut être transféré dans son intégralité, si la personne la recevant accepte les termes de cette licence. Si le logiciel est mis à jour, le transfert doit inclure les mises à jour et toutes les versions précédentes.
- 4- Pour vous enregistrer vous devez acheter CASOAR
- 5- Le programme CASOAR est distribué "tel quel". Aucune garantie d'aucune sorte, n'est exprimée ou impliquée. Vous l'utilisez à votre propre risque.

 L'auteur ne sera pas tenu pour responsable en cas de dommages, de pertes de données, de manques à gagner ou autres genres de pertes lors de l'utilisation ou lors de l'utilisation incorrecte de ce logiciel.

6- Vous ne pouvez pas utiliser, copier, émuler, louer, vendre, modifier, décompiler, désassembler, faire de l'ingénierie inverse, transférer le programme de licence ou n'importe quel sous-ensemble du programme sous licence, à l'exception de ce qui est prévu dans cet accord.

Toute utilisation non autorisée entraînera le retrait immédiat et automatique de cette licence voire des poursuites judiciaires.

Le code binaire source CASOAR ne peut être utilisé pour faire de l'ingénierie inverse.

 Les clés pour CASOAR ne peuvent pas être distribuées, sauf comme décrit au paragraphe 3, en dehors du contrôle légal de la personne ou des personnes qui achètent la licence originale, sans la permission écrite du propriétaire.

- Tous les droits expressément accordés ici sont réservés par l'auteur.
- 7- L'utilisateur s'engage à respecter les instructions d'installation.
- 8- L'envoi de la clef ne se fera qu'après réception du formulaire de demande et de la validation du paiement.
- 9- L'utilisateur prend sous sa responsabilité la garantie que le code transmis et l'adresse mail de contact soient correctes. Aucun remboursement ou deuxième code ne sera transmis en cas d'erreur de l'utilisateur.
- **Une seule clef de secours** pourra être demandée en cas de panne du Pc hôte.
- 10- L'installation et l'utilisation de CASOAR entraînent l'acceptation de tous les termes et conditions
	- présents dans la licence.

 Si vous n'êtes pas d'accord avec les termes de cette licence vous devez supprimer les fichiers CASOAR de vos périphériques de stockage et cesser d'utiliser ce produit.

Merci d'utiliser l'original CASOAR.